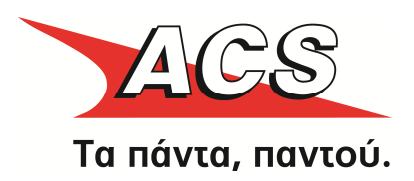

# ACS Ο∆ΗΓΟΣ ΕΓΚΑΤΑΣΤΑΣΗΣ και Παραµετροποίησης Extensions για το

Joomla! έκδοση 2 . 5 & VirtueMart έκδοση 2 . X

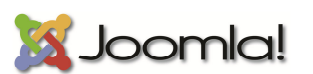

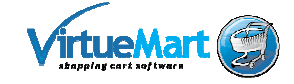

Η εγκατάσταση των παρακάτω εφαρµογών, επεκτάσεων και ενθέτων έχουν δοκιµαστεί και προτείνονται για τα ακόλουθα περιβάλλοντα:

- Google Chrome, Microsoft Internet Explorer 8+, Mozilla Firefox, Opera & Safari
- PHP 5.3 / 5.4 Joomla 2.5.14 ή νεότερο / Virtuemart 2.0.x
- PHP 5.2 / 5.3 Joomla 1.5.26 / JoomFish 2.x / Virtuemart 1.1.x

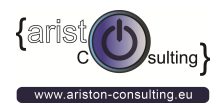

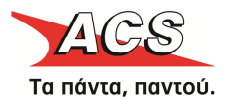

# ΠΕΡΙΕΧΟΜΕΝΑ

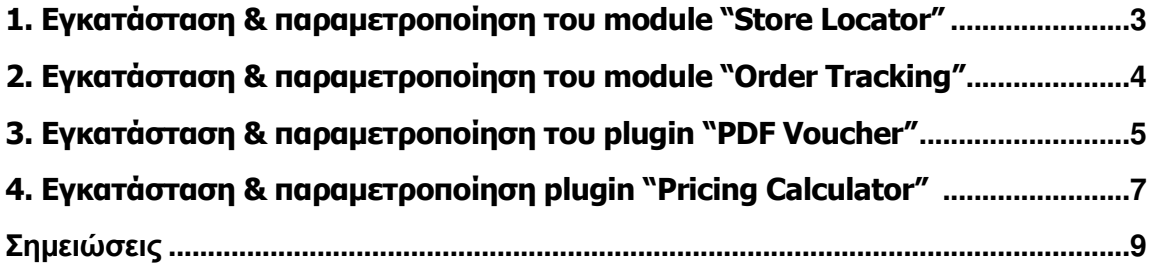

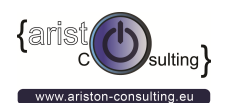

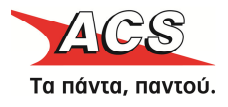

#### 1. Εγκατάσταση & παραµετροποίηση του module "Store Locator" Joomla v.2.5 & Virtuemart v.2.x

1. Συνδεθείτε στο τμήμα της διαχείρισης του Joomla http://m-domain.gr/administrator

2. Πατήστε στο Επεκτάσεις > ∆ιαχείριση Επεκτάσεων (Joomla 2.5) ή Επεκτάσεις> Εγκατάσταση / Απεγκατάσταση (Joomla 1.5)

3. Επιλέξτε το αρχείο .zip του πρόσθετου που θέλετε να εγκαταστήσετε (πχ το «mod\_acstorelocator\_xxx.zip») και πατήστε στο κουµπί «Εγκατάσταση»

4. Μετά την επιτυχή εγκατάσταση πατήστε στο Menu Επεκτάσεις > ∆ιαχείριση Ενθεµάτων (Modules) και βρείτε το "Store Locator", επεξεργαστείτε το και κάντε το δηµοσίευση.

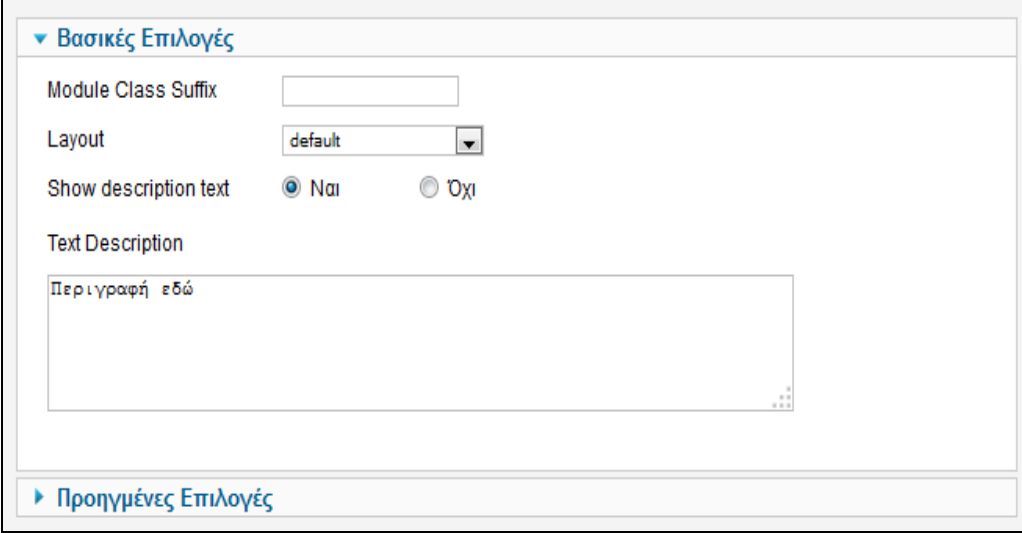

Για τη Μετάφραση των αρχείων γλώσσας θα πρέπει να επεξεργαστείτε τα εξής αρχεία:

Αγγλικά: www.yoursitename.gr../languages/en-GB/en-GB.mod\_acsstorelocator.ini Ελληνικά: www.yoursitename.gr../languages/el-GR/el-GR.mod\_acsstorelocator.ini

Συµβουλή: Για την σωστή επεξεργασία και κωδικοποίηση (UTF-8) χρησιµοποιήστε την δωρεάν εφαρµογή Notepad++ (περιβάλλον Windows)

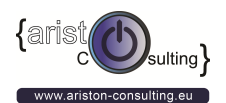

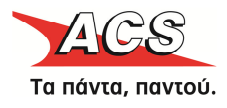

#### 2. Εγκατάσταση & παραµετροποίηση του module "Order Tracking" Joomla v.2.5 & Virtuemart v.2.x

1. Συνδεθείτε στο τµήµα της διαχείρισης του Joomla http://m-domain.gr/administrator

2. Πατήστε στο Επεκτάσεις > ∆ιαχείριση Επεκτάσεων (Joomla 2.5) ή Επεκτάσεις> Εγκατάσταση / Απεγκατάσταση (Joomla 1.5)

3. Επιλέξτε το αρχείο .zip του πρόσθετου που θέλετε να εγκαταστήσετε (πχ το «mod\_acsordertracking\_xxx.zip») και πατήστε στο κουµπί «Εγκατάσταση»

4. Μετά την επιτυχή εγκατάσταση πατήστε στο Menu Επεκτάσεις > ∆ιαχείριση Ενθεµάτων (Modules) και βρείτε το "Order Tracking", επεξεργαστείτε το και συµπληρώστε τα στοιχεία που έχετε λάβει από την ACS.

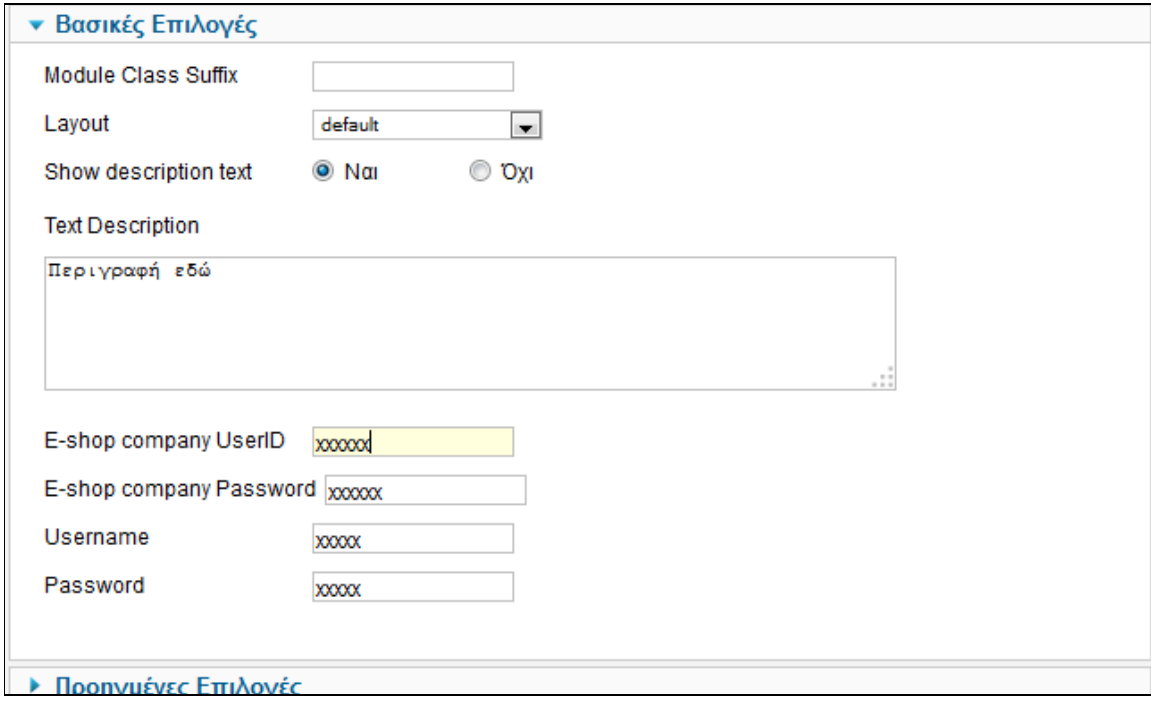

Για τη Μετάφραση των αρχείων γλώσσας θα πρέπει να επεξεργαστείτε τα εξής αρχεία:

Αγγλικά: www.yoursitename.gr../languages/en-GB/en-GB.mod\_acsordertracking.ini Ελληνικά: www.yoursitename.gr../languages/el-GR/el-GR.mod\_acsordertracking.ini

Συµβουλή: Για την σωστή επεξεργασία και κωδικοποίηση (UTF-8) χρησιµοποιήστε την δωρεάν εφαρµογή Notepad++

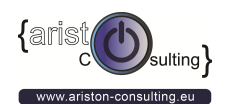

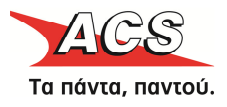

#### 3. Εγκατάσταση & παραµετροποίηση του plugin "PDF Voucher" Joomla v.2.5 & Virtuemart v.2.x

1. Συνδεθείτε στο τµήµα της διαχείρισης του Joomla http://m-domain.gr/administrator

2. Πατήστε στο Επεκτάσεις > ∆ιαχείριση Επεκτάσεων (Joomla 2.5) ή Επεκτάσεις> Εγκατάσταση / Απεγκατάσταση (Joomla 1.5)

3. Επιλέξτε το αρχείο .zip του πρόσθετου που θέλετε να εγκαταστήσετε (πχ το «com\_acsVoucher\_vxx.zip») και πατήστε στο κουµπί «Εγκατάσταση»

4. Μετά την επιτυχή εγκατάσταση πατήστε στο Menu Επεκτάσεις > ∆ιαχείριση Προσθέτων (plugins) και βρείτε το "ACS Virtuemart Voucher", επεξεργαστείτε το και συµπληρώστε τα στοιχεία που έχετε λάβει από την ACS, τέλος δηµοσιεύεστε το πρόσθετο/plugin (ενεργοποίηση).

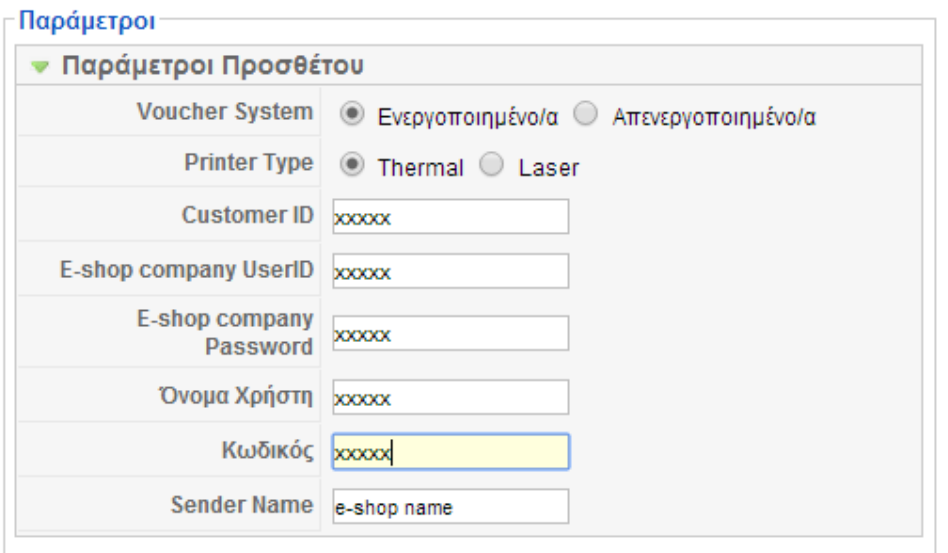

Προσοχή! Μην απενεργοποιείτε το plugin εάν δεν θέλετε να χρησιμοποιείτε το voucher σύστημα, απλά επιλέξετε την επιλογή Voucher System: Disable για να το απενεργοποιήσετε.

Για τη Μετάφραση των αρχείων γλώσσας θα πρέπει να επεξεργαστείτε τα εξής αρχεία:

Αγγλικά: www.yoursitename.gr../languages/en-GB/en-GB.mod\_acsvoucher.ini Ελληνικά: www.yoursitename.gr../languages/el-GR/el-GR.mod\_acsvoucher.ini

Συµβουλή: Για την σωστή επεξεργασία και κωδικοποίηση (UTF-8) χρησιµοποιήστε την δωρεάν εφαρµογή Notepad++

Συμβουλή 2: Για τον υπολογισμό με βάση το πλάτος x μήκος x ύψος και βάρος θα πρέπει οι τιμές που είναι δηλωµένες στο προϊόν να είναι σε εκατοστά και το βάρος σε κιλά. Η µονάδα (inches / cm / kg/ pounds) δεν λαµβάνεται υπόψην.

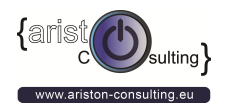

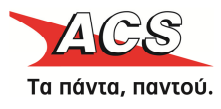

Σωστό Παράδειγµα τιµών : Length: 10 (cm), Width: 20 (cm), Height: 30 (cm), Weight 2 (KG)

Λανθασµένο Παράδειγµα τιµών :

Length:  $0.0010$  (cm), Width: 0.002 (cm), Height: 0.003 (cm), Weight 0.002 (KG)

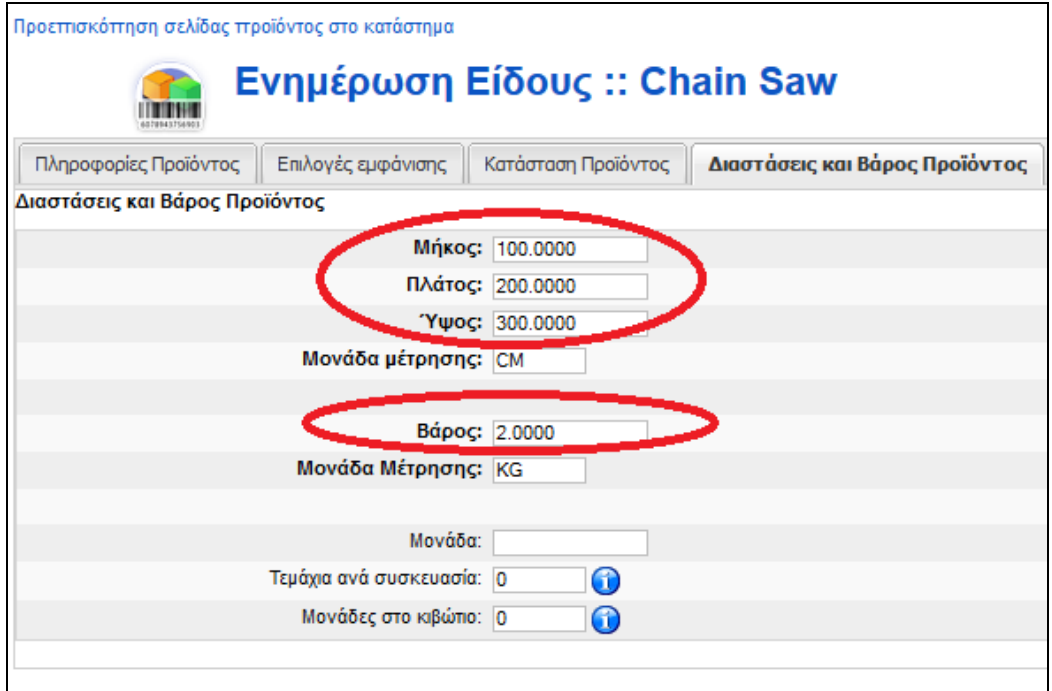

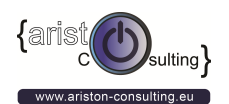

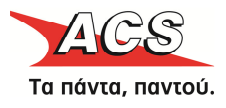

## 4. Εγκατάσταση & παραµετροποίηση plugin "Pricing Calculator" Joomla v.2.5 & Virtuemart v.2.x

1. Συνδεθείτε στο τμήμα της διαχείρισης του Joomla http://m-domain.gr/administrator

2. Πατήστε στο Επεκτάσεις > ∆ιαχείριση Επεκτάσεων (Joomla 2.5) ή Επεκτάσεις> Εγκατάσταση / Απεγκατάσταση (Joomla 1.5)

3. Επιλέξτε το αρχείο .zip του πρόσθετου που θέλετε να εγκαταστήσετε (πχ το «plg\_acspricecalculation\_vXX\_J2.x\_vm2.x.zip» και πατήστε στο κουµπί «Εγκατάσταση»

4. Μετά την επιτυχή εγκατάσταση πατήστε στο Menu Επεκτάσεις > Διαχείριση Προσθέτων (plugins) [1] και ενεργοποιήστε το " ACS Courier Shipping" [2].

5. Δημιουργήστε μια νέα μέθοδο αποστολής και επιλέξτε Τύπο Αποστολής το «ACS Courier Shipping"

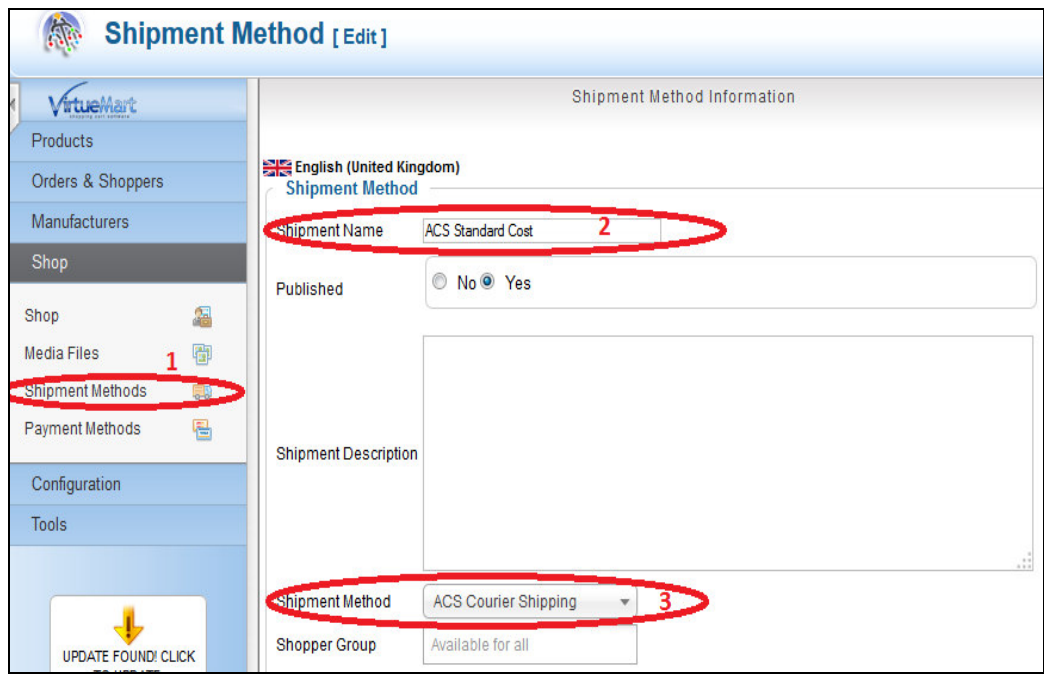

6. Τέλος, πατήστε στο tab παραµετροποίηση / Configuration και συµπληρώστε τα στοιχειά που έχετε λάβει από την ACS Courier

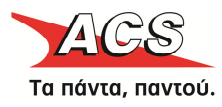

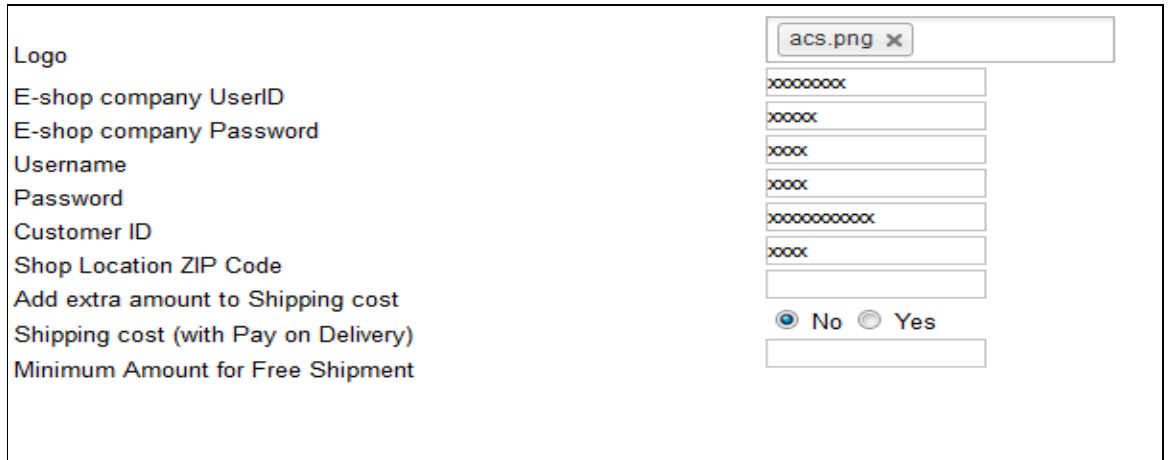

Για τη Μετάφραση των αρχείων γλώσσας θα πρέπει να επεξεργαστείτε τα εξής αρχεία:

Αγγλικά: www.yoursitename.gr../languages/en-GB/en-GB.mod\_acspricecalculation.ini Ελληνικά: www.yoursitename.gr../languages/el-GR/el-GR.mod\_acspricecalculation.ini

Συµβουλή: Για την σωστή επεξεργασία και κωδικοποίηση (UTF-8) χρησιµοποιήστε την δωρεάν εφαρµογή Notepad++

ariston-consulting.eu

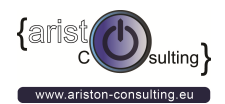

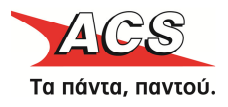

## Σηµειώσεις

Εάν θέλετε το ειδικευµένο προσωπικό της ariston consulting να αναλάβει την εγκατάσταση, προσαρμογή ή/και παραμετροποίηση των εφαρμογών αυτών, επικοινωνήστε μαζί τους για μια προσφορά. Κάντε κλικ εδώ ή καλέστε τους στο +30 210 9480397.